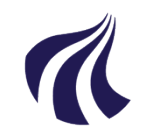

### **AALBORG UNIVERSITET**

#### **Studieservice - Studiedata**

Dokument dato: 13-04-2021 Dokumentansvarlig: Studiedata Senest revideret: v1 23-01-2024 Senest revideret af: RBB/PIAT Næste revision: Løbende Sagsnr.: 2022-052-00559

# **Quickguide: Registrering af endelig merit**

# **Registrering af endelig merit**

- 1. Vælg **Rammer Meritter, dispensationer m.m. Meritter**
- 2. Find den studerende i feltet **Studerende**
- 3. Vælg **Studieoversigt** og klik ind på eksamensaktiviteten, eller klik blyant-ikonet **Rediger**:
- 4. Ud for **Meritstatus**
	- vælg **meritoverført** hvis det er fra en dansk institution
	- vælg **Program ALENE** ved udvekslingsaftale via IK
- 5. Indtast dato for merittens udstedelse ud for **Godkendt d.**
- 6. Feltet **Bedømt d.** skal have samme dato som **Godkendt d.** medmindre meritten skal placeres på den studerendes sidste eksamensaktivitet, hvor der i stedet skal vælges den dato den studerende består aktiviteten/semesteret
- 7. Udfyld feltet **Karakter**, hvis både det beståede fag og AAU-aktiviteten bedømmes efter 7-trinsskalaen. (Bedømmelser fra udenlandske institutioner skal ikke omregnes til 7-trinsskalaen
- 8. Hvis **Program** er valgt som meritstatus, skal feltet **Programtype** også have en værdi
- 9. **Gem** meritregistreringen

For oversigt over de forhåndsgodkendelser, der endnu ikke er blevet indløst af en endelig merit i iStads, skal der laves en udskrift over ubehandlede forhåndsgodkendelser (Se evt. **Vejledning for Forhåndsgodkendelser og meritregistrering** s.12)

# **BILAG**

[Regler & vejledninger](https://www.studieservice.aau.dk/regler-vejledninger#studieregistreringer):

- Vejledning for **Forhåndsgodkendelser og meritregistrering** (Se kapitel 5-6)
- Quickguide for **Redigering af endelig merit**